Welcome to the new CARB Air Quality Training System. Here are the steps you'll need to take to access your transcripts and completed course information.

## **Step 1: Navigate to the My Transcript Page**

This page is accessed from the Welcome Page. The My Transcript button has been highlighted.

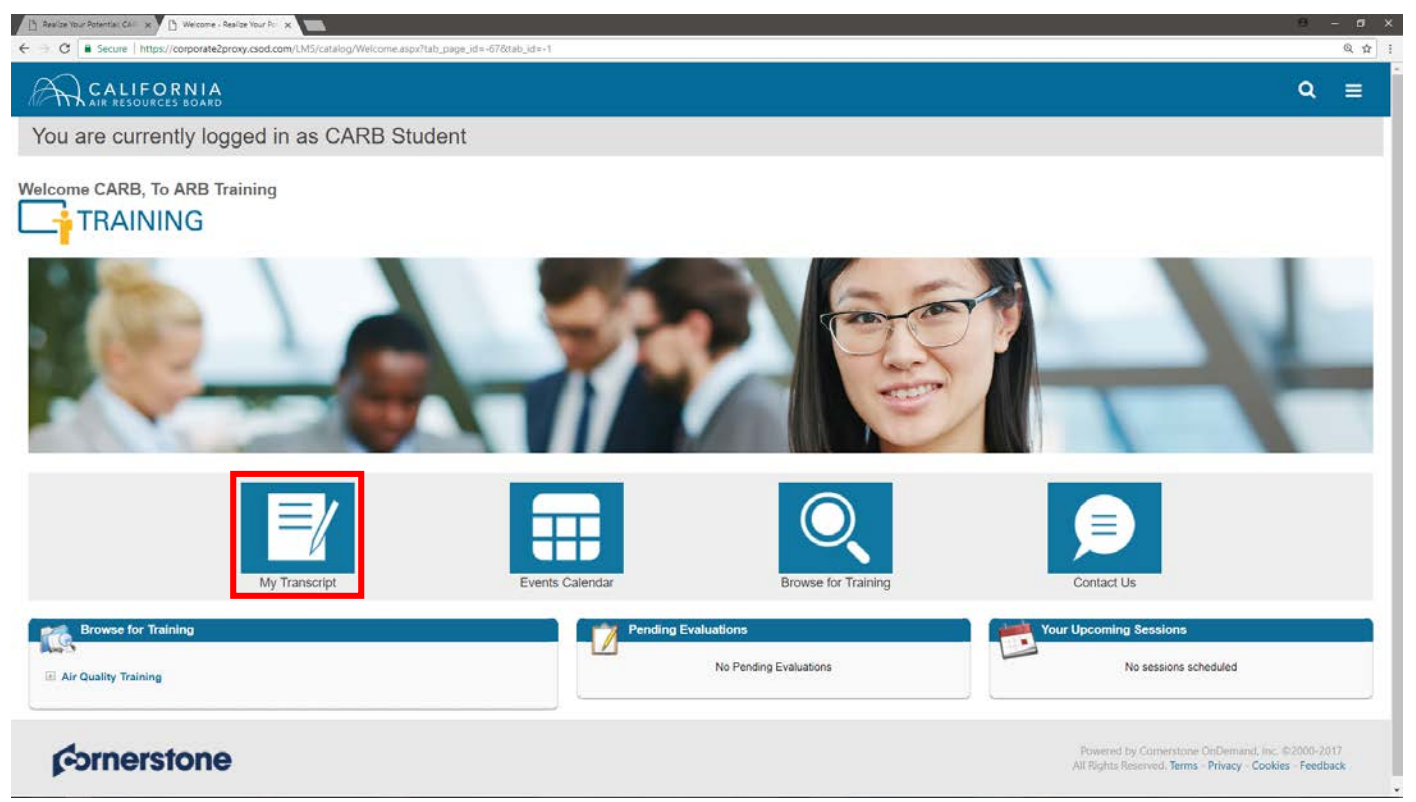

When the My Transcript button is pressed you will be taken to your Transcript page, showing a list of all active training.

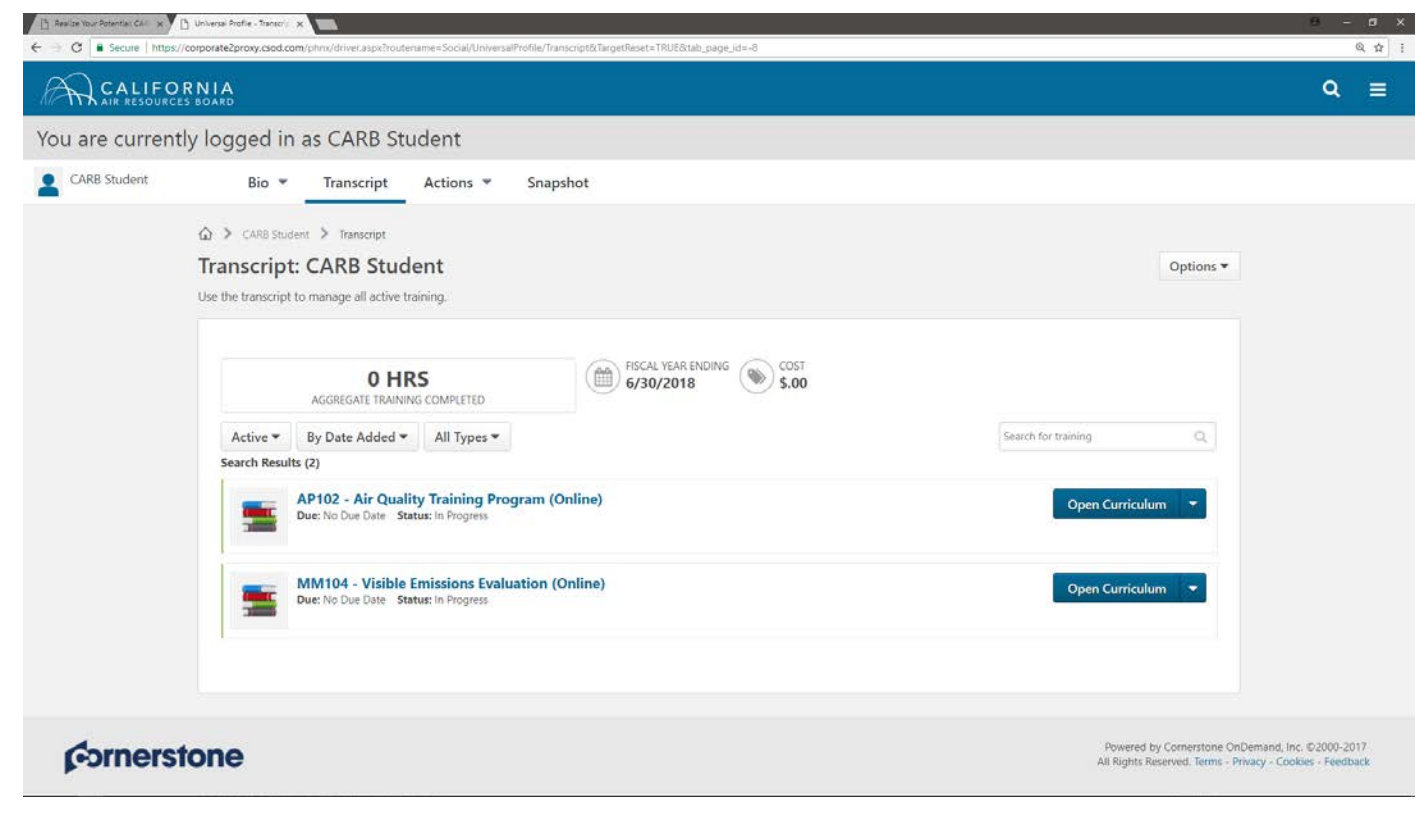

## **Step 2: View Certificates of Completion**

In order to view completed training and their certificates, press the dropdown arrow on the far left (currently labeled "Active"), and change it to "Completed".

The "Active" dropdown has been highlighted.

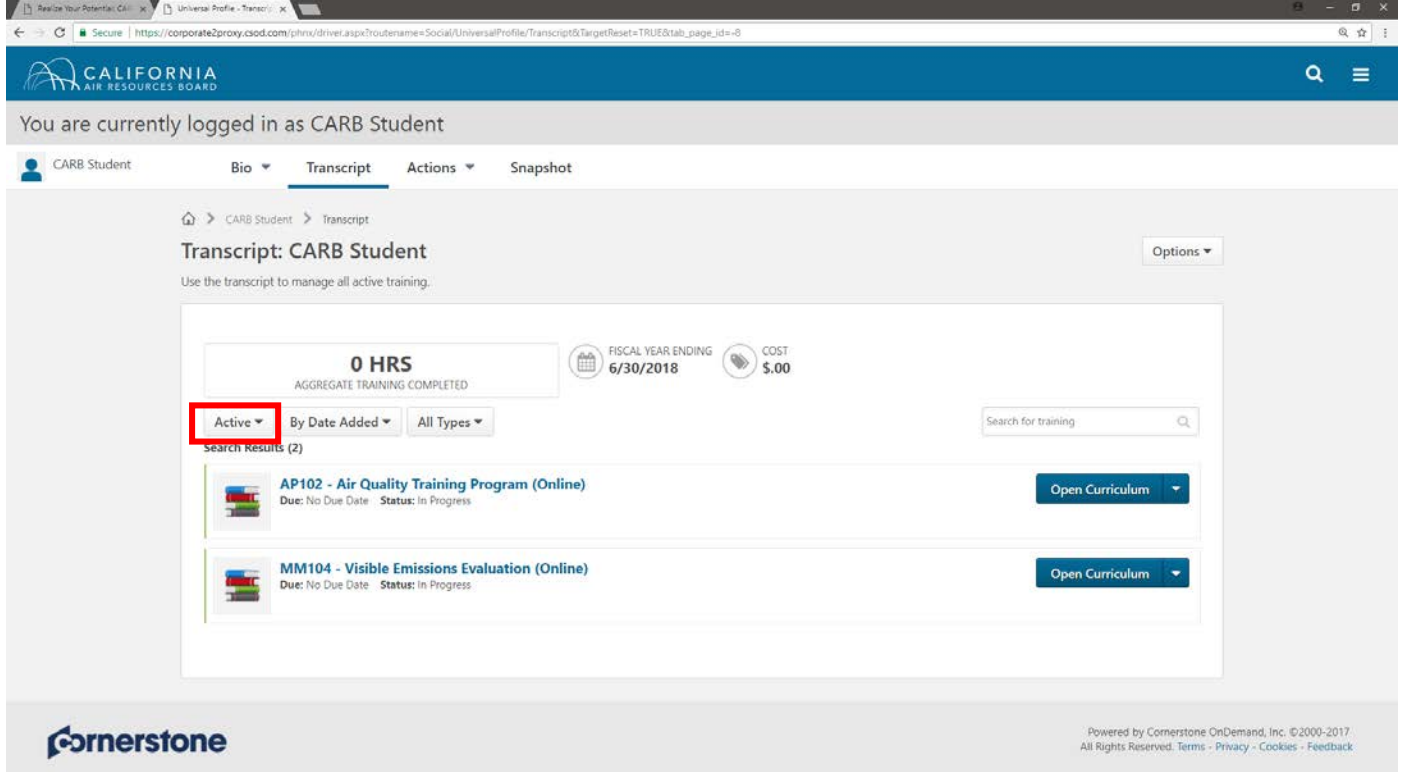

From here you can view your certificates.

For Online Courses: Pressing the dropdown arrow next to "View Certificate" and selecting "Open Curriculum" allows you to return to and review the course content.

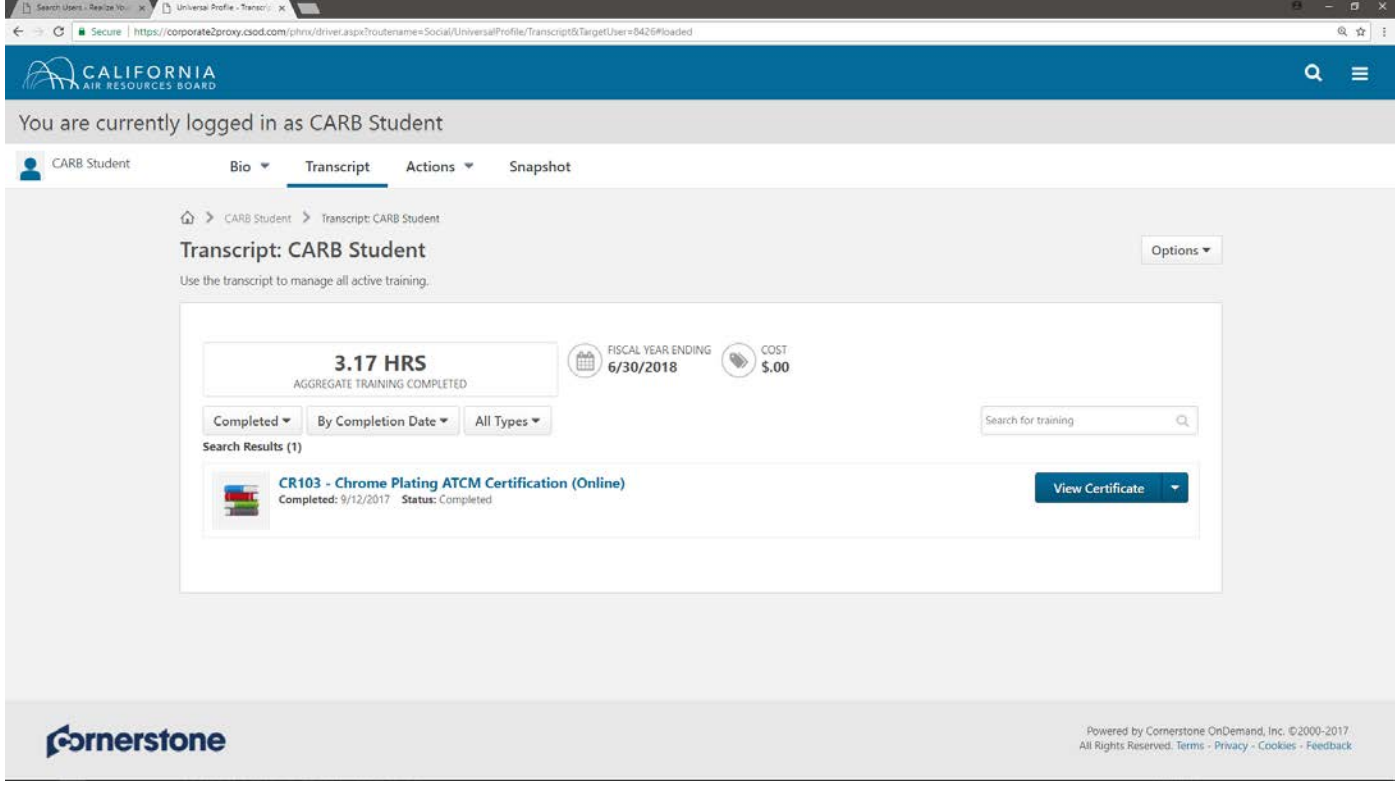